# Configurazione avanzata di IBM SPSS Modeler Entity Analytics

# Introduzione

I destinatari di questa guida sono gli amministratori di sistema che configurano IBM SPSS Modeler Entity Analytics (EA) in modo che possa essere eseguito in modalità di deployment con uno dei seguenti prodotti:

- IBM SPSS Collaboration and Deployment Services (C&DS) versione 5
- IBM SPSS Modeler Server
- IBM Analytical Decision Management (DM) versione 7

# Osservazioni generali

Questa guida spiega come configurare IBM SPSS Collaboration and Deployment Services, Decision Management o Modeler Server in una configurazione cluster di Coordinator of Processes (COP) per l'accesso a un repository EA.

Il repository EA deve essere impostato su un computer che utilizza Modeler Server per ospitare il repository. I lavori e il servizio di calcolo del punteggio di DM e C&DS possono quindi utilizzare il nodo Streaming di EA in Modeler che è configurato per eseguire la ricerca in tale repository.

Ogni repository EA è servito da un singolo server di database (ad esempio, nella versione Premium di Modeler 15 è un server di database IBM SolidDB) e da una sola istanza del servizio EA eseguita su ciascun computer.

Il diagramma che segue mostra la configurazione di un cluster di computer che eseguono il servizio di calcolo del punteggio di C&DS.

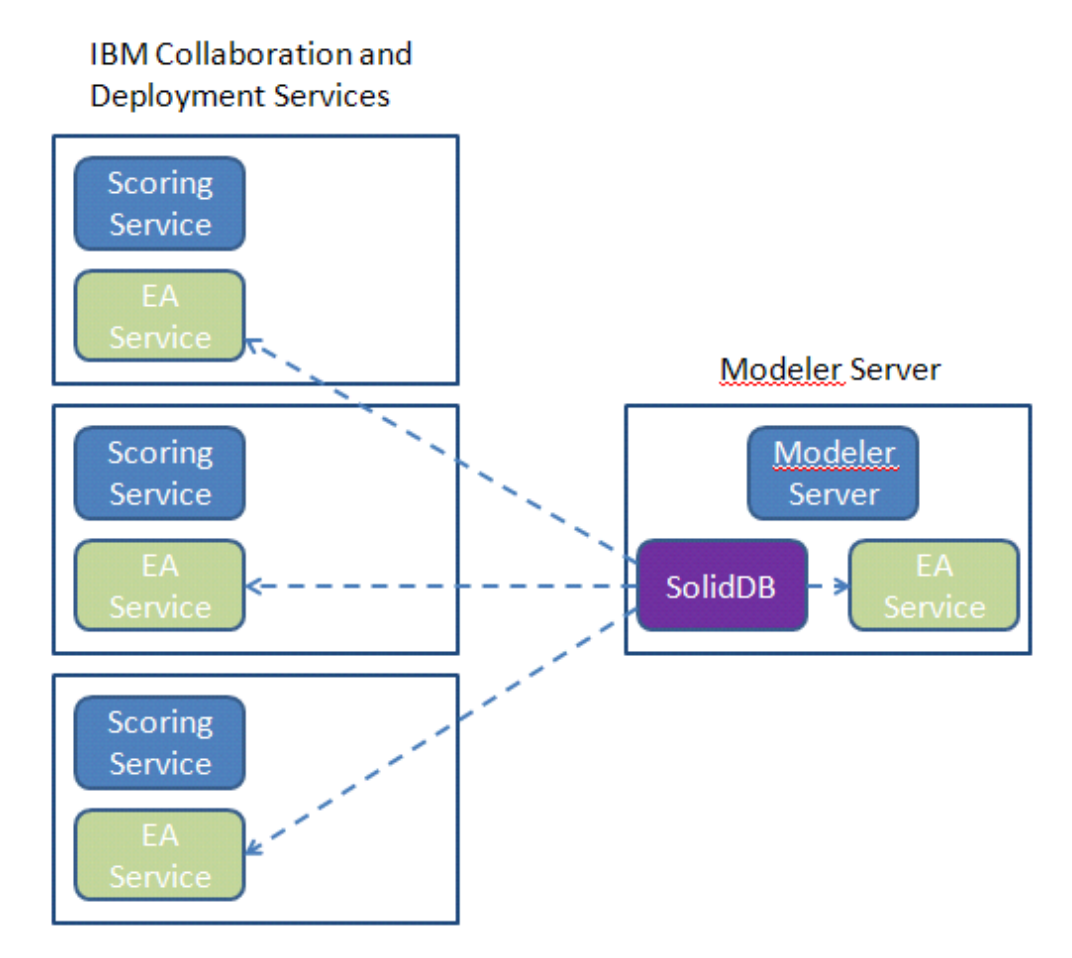

**Figura 1 – C&DS – Configurazione di computer in cluster**

*3*

# **Configurazione**

Per prima cosa annotare la posizione della cartella in cui è installato EA sui computer con Modeler Server e il servizio di calcolo del punteggio, queste informazioni saranno necessarie durante la configurazione.

Nell'elenco seguente sono riportati i percorsi predefiniti per le diverse piattaforme.

# Windows XP, Windows Server 2003:

C:\Documents and Settings\All Users\Application Data\IBM\SPSS\Modeler\15\EA

## Windows Vista, Windows 7, Windows Server 2008:

C:\ProgramData\IBM\SPSS\Modeler\15\EA

#### UNIX:

*<directory-installazione-modeler>*/ext/bin/pasw.entityanalytics/EA

# <span id="page-2-0"></span>Modeler Server – Configurazione dell'host del repository

Come prerequisito, Entity Analytics deve essere installato su un computer con Modeler Server su cui è stato creato un repository Entity Analytics. Tale computer viene utilizzato per creare e testare gli stream che in seguito verranno archiviati in Collaboration and Deployment Services (C&DS) e sottoposti a deployment per il calcolo del punteggio nell'apposito servizio.

Questa sezione descrive come modificare la configurazione standard sul computer con Modeler Server per ogni repository che deve essere condiviso con il servizio di calcolo del punteggio. Tale modifica è necessaria affinché SolidDB resti in attesa su una porta esterna anziché su una porta locale.

Per modificare la configurazione, modificare il file *<cartella EA>*/repositories/*<nome-repository>*/ solid.ini (dove *<cartella EA>* è la posizione di installazione di EA e *<nome-repository>* è il nome del repository che si sta configurando).

Nel file solid.ini sostituire:

```
[Com]
    Listen=tcpip 1320
    Connect=tcpip localhost 1320
con:
[Com]
    Listen=tcpip <nome-completo-host> 1320
    Connect=tcpip localhost 1320
Ad esempio:
[Com]
```

```
 Listen=tcpip jupiter.mycompany.com 1320
 Connect=tcpip localhost 1320
```
Nell'esempio precedente, la porta su cui SolidDB è in attesa è la 1320. Annotare il numero di porta perché dovrà essere utilizzato per configurare i computer con il servizio di calcolo del punteggio.

Dopo aver modificato solid.ini, riavviare il server del database SolidDB e il servizio EA sul computer con Modeler Server. Per istruzioni su come procedere utilizzando lo script manage\_repository, vedere [Gestione dei servizi SolidDB ed EA.](#page-5-0)

# <span id="page-3-0"></span>Configurazione di C&DS

Su ogni computer con C&DS o con il servizio di calcolo del punteggio di C&DS, per ciascun repository da condividere con il servizio di calcolo del punteggio, è necessario apportare le seguenti modifiche alla configurazione:

(1) Creare una cartella: *<cartella EA>*/repositories/*<nome-repository>.*

(dove *<nome-repository>* è il nome del repository sul computer con Modeler Server).

(2) Modificare il file *<cartella EA>*/g2\_config.xml e aggiungere una nuova istanza per ciascun repository.

Questo file viene utilizzato dai componenti EA per individuare il servizio Web g2 per un determinato repository. Ad esempio:

```
 <?xml version="1.0" encoding="UTF-8" standalone="no" ?>
 <config>
  <g2instances>
    <instance name="AAA" 
            g2port="1975" g2host="localhost" 
            host="jupiter.mycompany.com" port="1320" />
  </g2instances>
 </config>
```
Le informazioni significative sono:

- L'attributo **name** (il nome del repository) deve corrispondere al nome del repository utilizzato sul computer con Modeler Server.
- Impostare l'attributo **g2port** (che identifica la porta su cui il servizio g2 è in attesa) su una porta attualmente non utilizzata sul computer con il servizio di calcolo del punteggio.
- Impostare l'attributo **g2host** su "localhost".
- Puntare l'attributo **host** al nome host del computer che esegue Modeler Server / SolidDB.
- Impostare l'attributo **port** sul numero della porta utilizzata da SolidDB.
- (3) Copiare il file *<directory-installazione-modeler>*/ext/bin/pasw.entityanalytics/templates/g2.ini nella nuova cartella creata nel passaggio (1) e modificare la nuova copia di g2.ini:

*5*

- Sostituire le due occorrenze di {DataFolder} con il percorso completo della cartella: *<directory-installazione-modeler>*/ext/bin/pasw.entityanalytics/data.
- In UNIX, sostituire a {Port} una stringa nel formato: "*<host> <porta>*", che indica dove SolidDB è in attesa sul computer con Modeler Server.
- In Windows, sostituire {Port} con una stringa nel formato: "<*porta>*", che indica dove SolidDB è in attesa sul computer con Modeler Server.

#### *File g2.ini originale:*

```
#
# G2.INI
#
[GNR]
  SUPPORTPATH={DataFolder}
[ER]
  SUPPORTPATH={DataFolder}
[SQL]
  CONNECTION=solid://G2USER:G2PASSWD@tcp {Port}
  LAST_TOUCH_WAIT=10
```
AUTO\_UNTOUCH=1

...

#### *Esempio di file g2.ini modificato (UNIX):*

# # G2.INI #

#### [GNR]

SUPPORTPATH=/usr/IBM/SPSS/ModelerServer/15.0/ext/bin/pasw.entityanalytics/data

[ER]

SUPPORTPATH=/usr/IBM/SPSS/ModelerServer/15.0/ext/bin/pasw.entityanalytics/data

### $[SQL]$

```
 CONNECTION=solid://G2USER:G2PASSWD@tcp jupiter.mycompany.com 1320
 LAST_TOUCH_WAIT=10
 AUTO_UNTOUCH=1
```
...

*Configurazione avanzata di IBM SPSS Modeler Entity Analytics*

*Esempio di file g2.ini modificato (Windows):*

```
#
# G2.INI
#
[GNR]
  SUPPORTPATH=C:\Program Files\IBM\SPSS\Modeler\15\ext\bin\pasw.entityanalytics\data
[ER]
  SUPPORTPATH= C:\Program Files\IBM\SPSS\Modeler\15\ext\bin\pasw.entityanalytics\data
[SOL] CONNECTION=solid://G2USER:G2PASSWD@tcp 1320
  LAST_TOUCH_WAIT=10
```
AUTO\_UNTOUCH=1

- ...
- (4) *Solo Windows* Impostare una connessione ODBC che punti al server SolidDB.
	- Il driver ODBC deve essere SolidDB 7.0 (Unicode). Il driver deve essere installato come parte dell'installazione di Modeler Adapter.
	- Impostare il DSN su "tcp *<porta>*", dove *<porta>* è la porta del computer con Modeler Server su cui è in attesa SolidDB.
	- Impostare NetworkName su "tcp *<nomehost> <porta>*", dove *<nomehost>* è il nome host del computer con Modeler Server e *<porta>* è la porta su cui viene eseguito il server SolidDB.
- (5) Modificare il file *<directory-installazione-modeler>*/ext/bin/pasw.entityanalytics/ea.cfg; aggiungere la riga:

service\_management, 0

Al termine di queste operazioni di configurazione, sarà necessario riavviare il servizio EA su ogni computer C&DS che utilizza lo script manage\_repository. Per ulteriori informazioni, vedere [Gestione dei](#page-5-0)  [servizi SolidDB ed EA.](#page-5-0)

# <span id="page-5-0"></span>Gestione dei servizi SolidDB ed EA

Sul computer con Modeler Server i processi dei servizi SolidDB ed EA vengono gestiti separatamente da Modeler Server. Vengono avviati su richiesta, se non sono già in funzione perché è stata richiesta l'esecuzione di uno stream di Modeler, e continuano a essere eseguiti indipendentemente dal fatto che l'esecuzione di Modeler Server sia in corso o sia stata interrotta. Possono inoltre essere avviati, controllati e interrotti da un amministratore tramite lo script manage\_repository.

Lo script manage\_repository deve essere utilizzato sul computer con il servizio di calcolo del punteggio per avviare e interrompere il servizio EA (sui computer con il servizio di calcolo del punteggio l'istanza

#### *Configurazione avanzata di IBM SPSS Modeler Entity Analytics*

di SolidDB non viene eseguita localmente e non viene avviata né interrotta). Il servizio EA non viene avviato automaticamente.

Per avviare il servizio EA (e il server SolidDB se applicabile):

# **cd** *<directory-installazione-modeler>***\ext\bin\pasw.entityanalytics manage\_repository.bat|.sh -start** *<nome-repository> <nomeutente> <password>*

Esempio: pasw.entityanalytics >./manage\_repository.sh -start AAA utente password *Starting SolidDB server... SolidDB server started Starting EA service...*

Per verificare se il servizio EA e SolidDB sono in esecuzione:

Richiamare lo script manage\_repository con l'opzione –check:

# **cd** *<directory-installazione-modeler>***\ext\bin\pasw.entityanalytics manage\_repository.bat|.sh -check***<nome-repository> <nomeutente> <password>*

Esempio:

pasw.entityanalytics > ./manage\_repository.sh -check AAA utente password *SolidDB server is running on host localhost, port 1320 EA service is running on host localhost, port 1321*

Per interrompere il servizio EA (e SolidDB se applicabile):

Richiamare lo script manage\_repository con l'opzione –stop:

#### **cd** *<directory-installazione-modeler>***\ext\bin\pasw.entityanalytics**

#### **manage\_repository.bat|.sh –stop** *<nome-repository> <nome utente> <password>*

Esempio: pasw.entityanalytics> ./manage\_repository.sh -stop AAA utente password *Stopping local EA service Shutdown command sent to EA service Stopping local SolidDB server Shutdown command sent to SolidDB server*

# Configurazione per un cluster COP

Questa configurazione è molto simile alla configurazione per C&DS.

Scegliere un computer con Modeler Server come host del repository e riconfigurarlo in base alle istruzioni in Modeler Server – [Configurazione dell'host del repository.](#page-2-0)

Configurare i rimanenti computer con Modeler Server in base alle istruzioni in [Configurazione di C&DS.](#page-3-0) **NOTA:** saltare il passaggio (5) – riconfigurazione di ea.cfg.

Il diagramma che segue mostra la configurazione di un cluster di computer che eseguono Modeler Server.

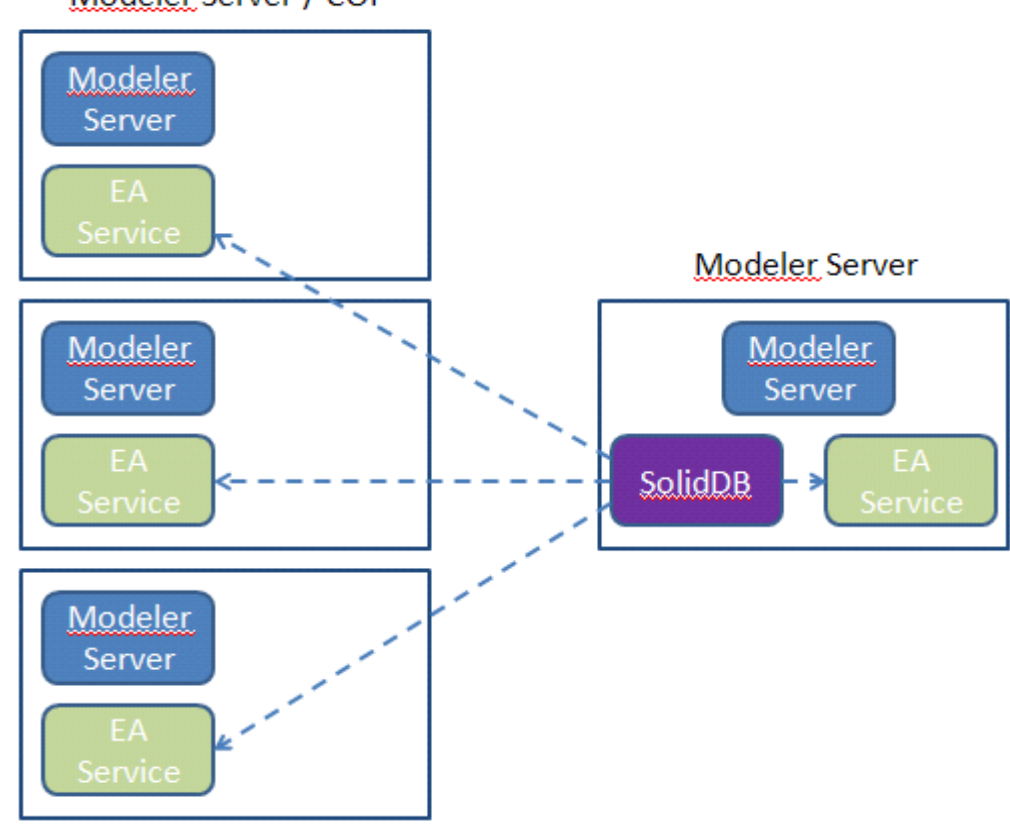

Modeler Server / COP

**Figura 2 – Modeler Server – Configurazione dei computer di un cluster COP**